## How to Add an Individual's Mailing Address

This guide will provide written instructions on how to add somebody's **mailing address** in GAIL.

## To add a **mailing address**:

## Step 1

Perform a **constituent search** for the individual whose address you would like to update and click into their **constituent profile**.

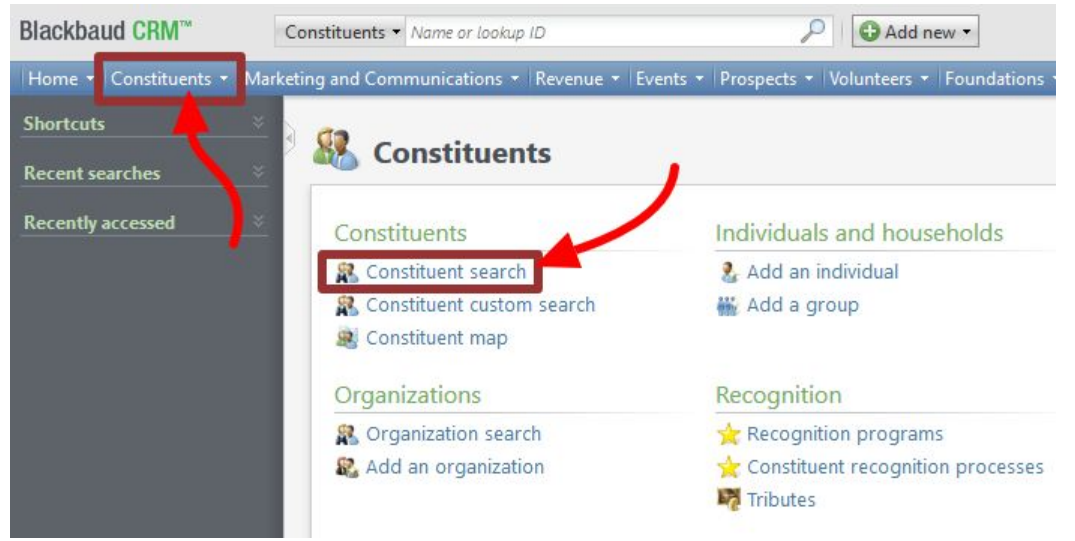

Step 2

In their profile, click on the **contacts** tab and then find the *addresses* section and click **add**.

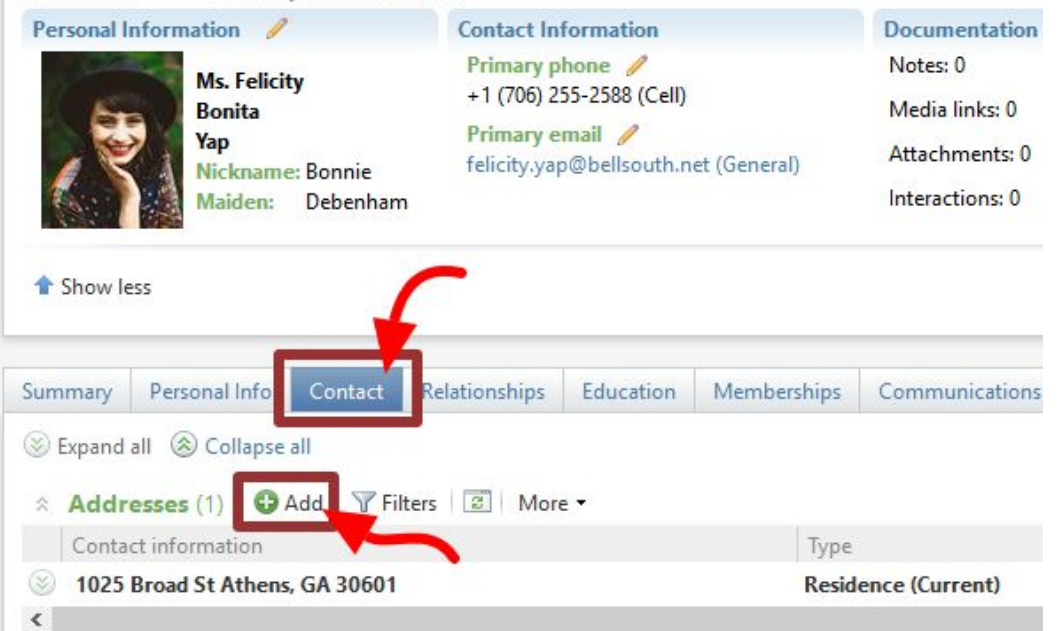

The *add an address* dialog box will appear. Here you can enter the address.

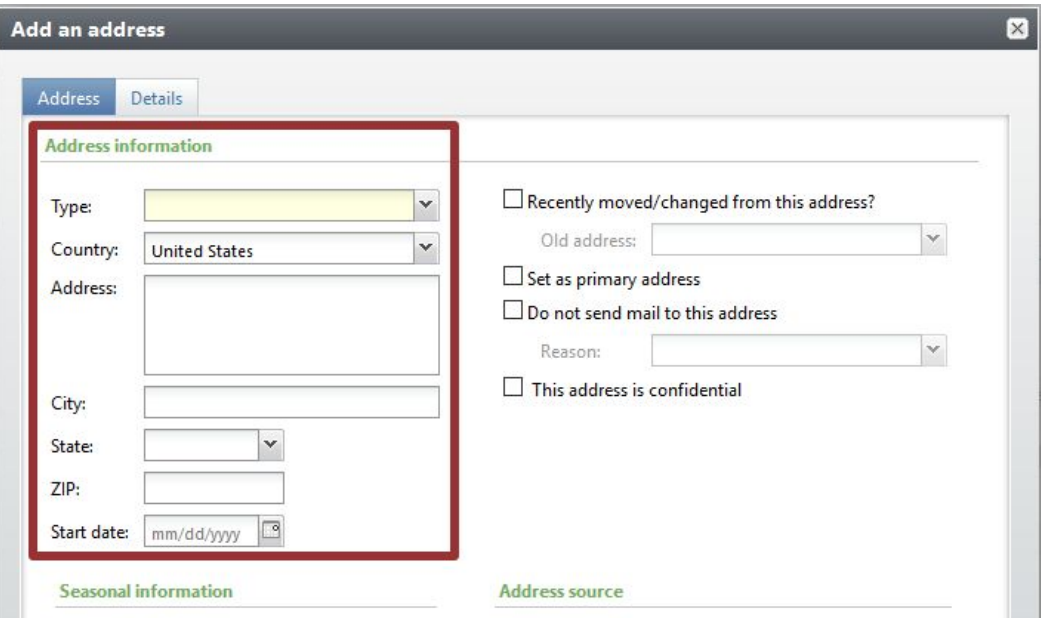

**type** — you'll most likely want to choose residence, but select was is most appropriate for the address you're adding (perhaps it's a business or parents' address, for example) **country/address/city/state/ZIP** — enter the specifics for the new address **start date** — enter today's date (under the *address information* section)

If this address is a primary address for the constituent, check the **set as primary** box.

 $\triangleright$  If the individual does not have an address in the system, this box will be check by default.

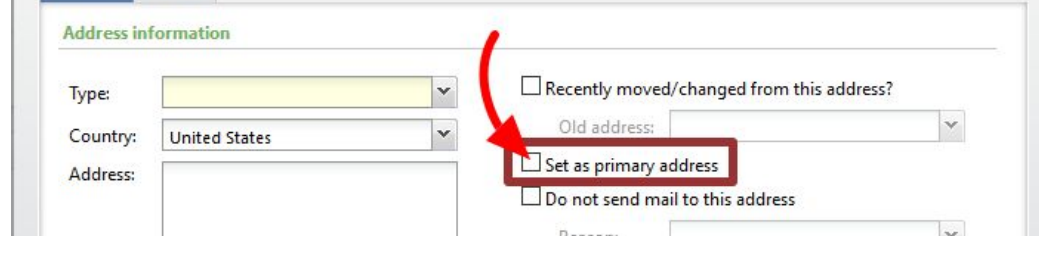

## Step 4

For **information source** please select **your department** from the drop-down menu.

When you're done entering information, hit **save**.

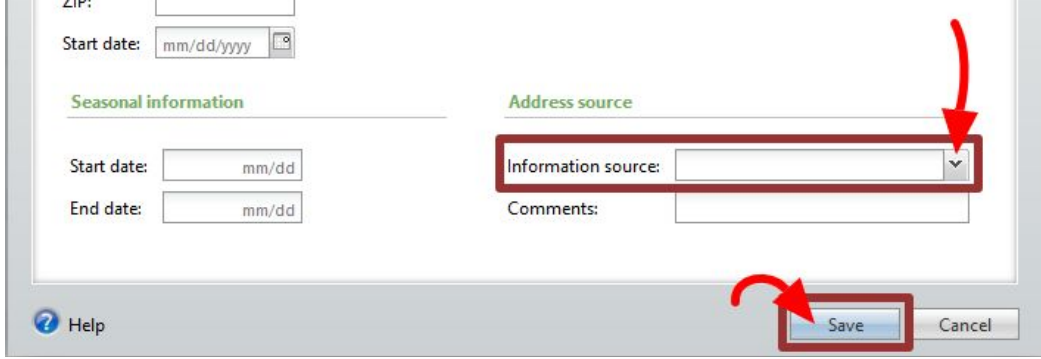